LINE EXT XB

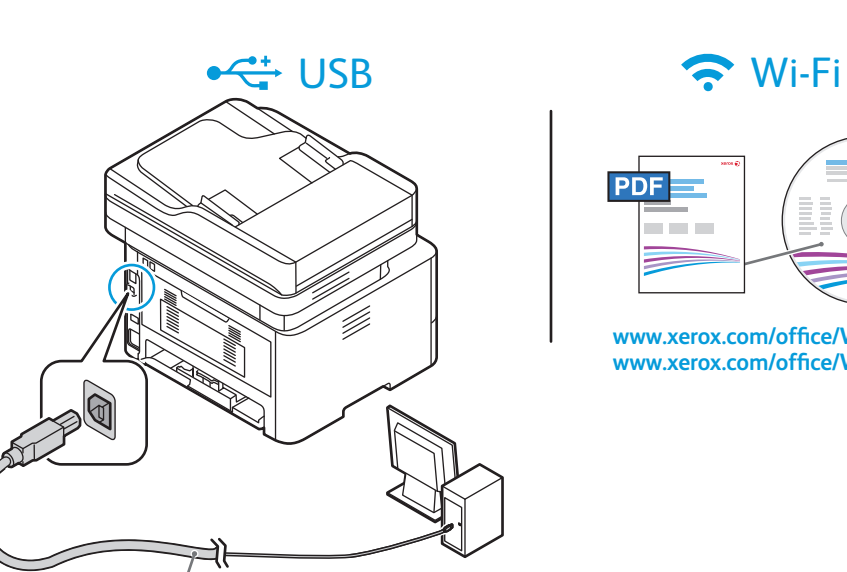

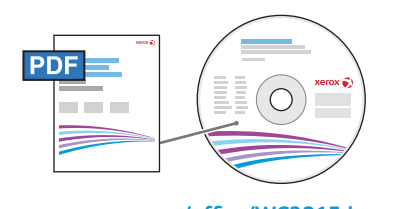

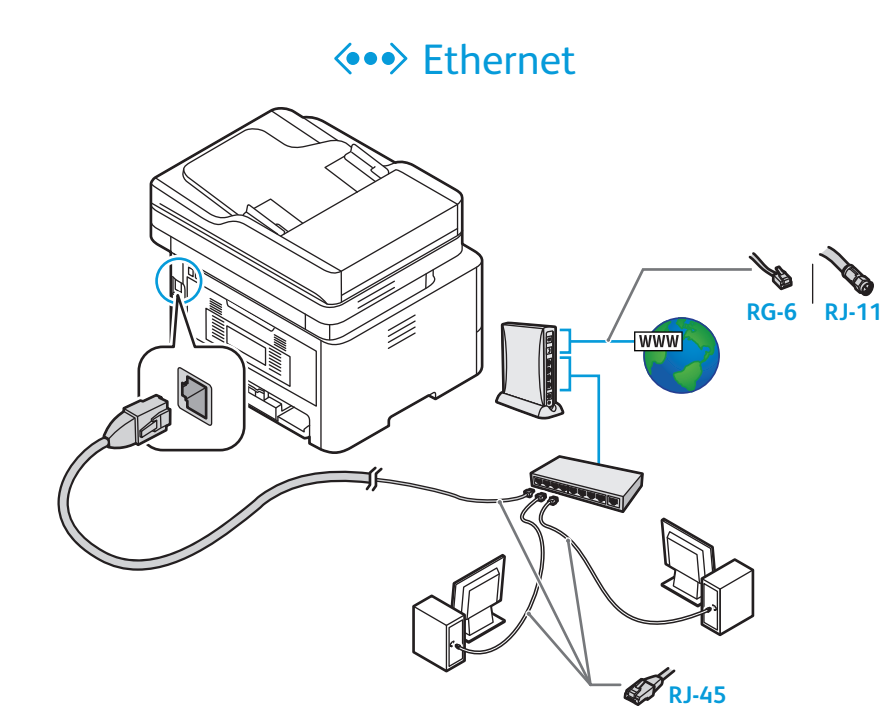

**A/B USB**

**6.3**

## $\leftarrow$  USB – Windows

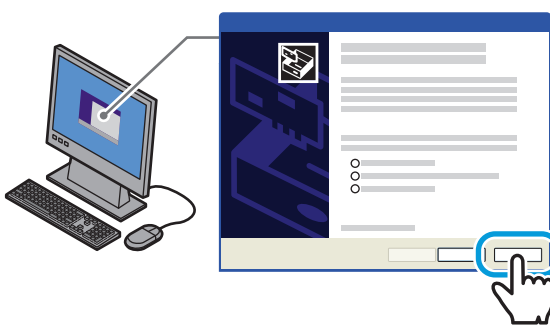

**60.1 cm (23.7 in) 90.2 cm (35.5 in) 69 cm 27.2 in 10 cm (3.9 in.) 36 cm (14.2 in.) 10 cm (3.9 in.) 10 cm (3.9 in.)**

> **www.xerox.com/office/WC3215docs www.xerox.com/office/WC3225docs**

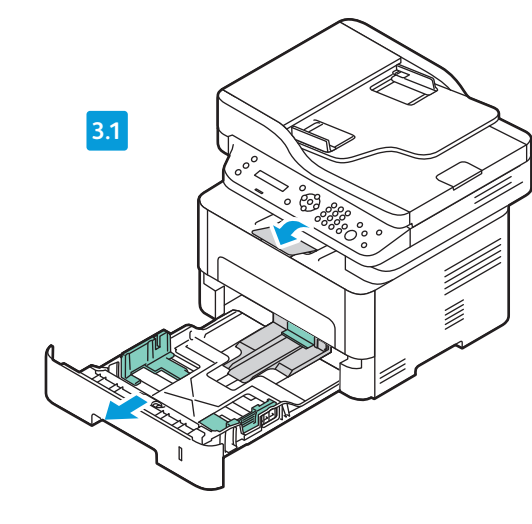

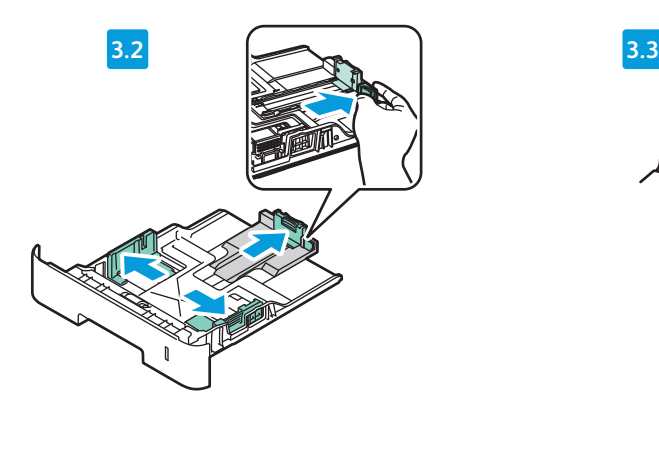

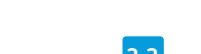

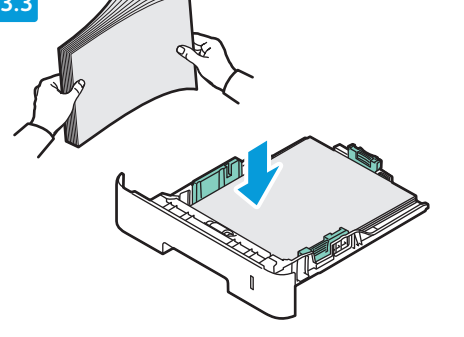

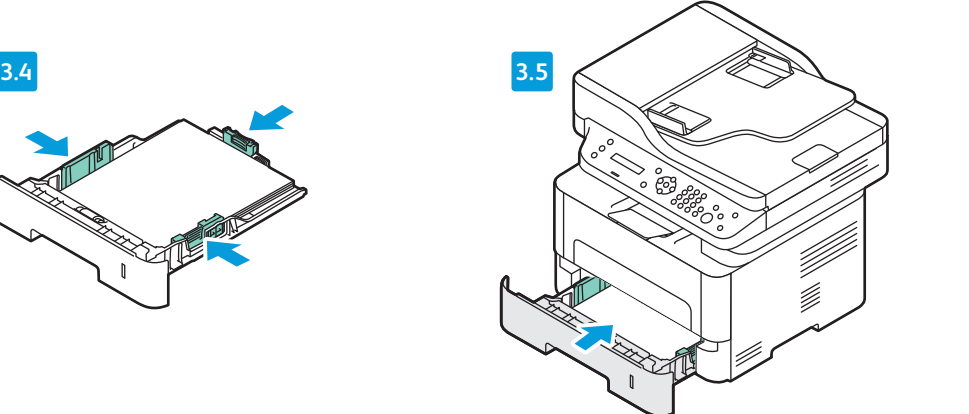

**2.3 2.4**

**2.5**

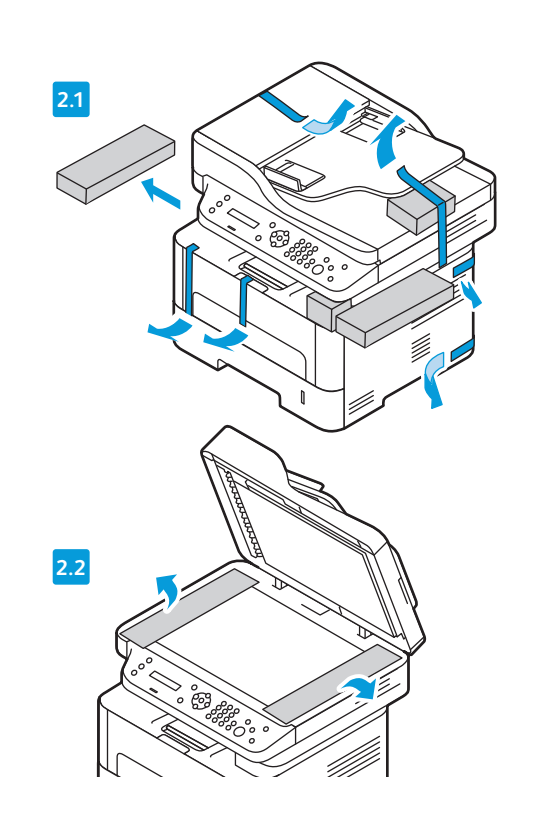

**CONTRACTOR** 

www.xerox.com/rrr

# Xerox® WorkCentre® 3215 / 3225 Installation Guide Guide d'installation

**1 EN** Select Location Choisissez l'emplacement **FR** Scegliere l'ubicazione **IT** Standort wählen **DE** Seleccione la ubicación **ES PT** Selecione o local Bepaal waar u de printer gaat plaatsen **NL** Välj plats **SV** Velg plassering **NO** Vælg placering **DA** Valitse sijainti **FI** Zvolte umístění **CS** Wybierz miejsce **PO** Válasszon helyet **HU** Выбрать место для установки **RU** Yer Seçin **TU** Επιλέξτε θέση για τον εκτυπωτή **EL** حدد الموقع **AR**

**5 EN** Connect Fax Line Connectez la ligne de fax **FR** Connettere la linea fax **IT** Anschluss der Faxleitung **DE** Conecte la línea de fax. **ES** Conecte a linha de fax **PT** Sluit de faxlijn aan **NL** Anslut faxlinje **SV** Koble til fakslinje **NO** Tilslut faxlinje **DA** Kytke faksilinja **FI** Připojte faxovou linku **CS** Podłącz linię faksu **PO** Faxvonal csatlakoztatása **HU** Подсоединить линию факса **RU** Faks Hattını Bağlayın **TU** Συνδέστε τη γραµµή του φαξ **EL**

**EN** If Found New Hardware Wizard appears, click **Cancel**.

- Si l'Assistant Matériel détecté s'affiche, cliquez sur **Annuler**. **FR**
- Se viene visualizzato il messaggio Installazione guidata nuovo hardware, fare clic su **Annulla**. **IT**
- Auf **Abbrechen** klicken, wenn der Assistent für das Suchen neuer Hardware angezeigt wird. **DE**
- Si aparece el Asistente para hardware nuevo encontrado, haga clic en **Cancelar**. **ES**
- Se o Assistente para adicionar novo hardware for exibido, clique em **Cancelar**. **PT**
- Als wizard Nieuwe hardware gevonden verschijnt, klikt u op **Annuleren**. **NL**
- Klicka på **Avbryt** om guiden Ny maskinvara visas. **SV**
- Hvis veiviseren for funnet maskinvare vises, klikker du på **Avbryt**. **NO**
- Klik på **Annuller**, hvis Guiden Ny hardware fundet vises. **DA**
- Jos näkyviin tulee Ohjattu uuden laitteiston asennus, valitse **Peruuta**. **FI**
- Pokud se objeví Průvodce nově rozpoznaným hardwarem, klikněte na tlačítko **Zrušit**. **CS**
- Jeśli zostanie wyświetlony kreator znajdowania nowego sprzętu, kliknij przycisk **Anuluj**. **PO**
- Ha megjelenik az Új hardver varázsló, kattintson a **Mégse** gombra. **HU**
- Если откроется окно мастера установки нового оборудования, нажать кнопку **Отменить**. **RU**
- Yeni Donanım Bulundu Sihirbazı görüntülenirse **İptal**'i tıklatın. **TU**
- Εάν εµφανιστεί ο «Οδηγός εύρεσης νέου υλικού», κάντε κλικ στο πλήκτρο **Ακύρωση**. **EL**
- ةزەجأ ى $\mathcal{S}$ ع روث عِلْ! جِل!عم) Found New Hardware Wizard روەظ ةل!ح ي ف .(ءاغلإ) **Cancel** قوف رقنا ،ةعباطلا ليغشت دعب (ةديدج
- Configuration Wi-Fi, voir : *Guide de l'utilisateur* > *Installation et configuration*. **FR**
- Per l'impostazione Wi-Fi, vedere *Guida per l'utente* > *Installazione e configurazione*. **IT**
- Wi-Fi-Einrichtung, s. *Benutzerhandbuch* > *Installation und Einrichtung*. **DE**
- Para configurar Wi-Fi, consulte: *Guía del usuario* > *Instalación y configuración*. **ES**
- Configuração Wi-Fi, consulte: *Guia do Usuário* > *Instalação e Configuração*. **PT**
- Wi-Fi-installatie, zie: *Handleiding voor de gebruiker* > *Installatie en instellingen*. **NL**
- Wi-Fi-installation, se: *Användarhandbok* > *Installation och inställning*. **SV**
- Wi-Fi-oppsett, se: *User Guide* (brukerhåndbok) > *Installation and Setup* (installasjon og **NO** oppsett).
- Wi-Fi-indstilling: Se *Betjeningsvejledning* > *Installation og indstilling*. **DA** Wi-Fi-asetukset, katso *User Guide* (Käyttöopas) > *Installation and Setup* (Asennus ja **FI** asetukset).
- Nastavení Wi-Fi viz *Uživatelská příručka* > *Instalace a nastavení*. **CS**
- Konfiguracja komunikacji Wi-Fi, patrz: *Przewodnik użytkownika* > *Instalacja i konfiguracja*. **PO** Wi-Fi beállítása: *Felhasználói útmutató* > *Telepítés és beállítás*. **HU**
- Сведения о настройке Wi-Fi см. *Руководство пользователя* > *Установка и настройка*. **RU**
- Wi-Fi kurulumu, bkz.: *Kullanım Kılavuzu* > *Yükleme ve Kurulum*. **TU**
- Για τη ρύθµιση του Wi-Fi, ανατρέξτε στα εξής: *Οδηγός χρήσης* > *Εγκατάσταση και Ρύθµιση*. **EL** (دليل المستخدم) > *Setup and Installation*) التثبيت والإعداد). Installation (النتينت و الإعداد). Ra<br>.لإعداد Wi-Fi انظر : *User Guide*

**GS** Ceština **Polski PO Magyar HU Русский RU Türkçe TU Ελληνικά EL** Instalační příručka Instrukcja instalacji Telepítési útmutató Руководство по установке Kurulum Kılavuzu Οδηγός εγκατάστασης ا**لعربية AR** دليل التثبيت **العربية**

**Xerox** 

607E02610 Rev A<br>© 2014 Xerox Corporation. All Rights Reserved. Xerox®, Xerox and Design®, and WorkCentre®<br>are trademarks of Xerox Corporation in the United States and/or other countries.

**Xerox WorkCentre 3215 / 3225** Multifunction Printer

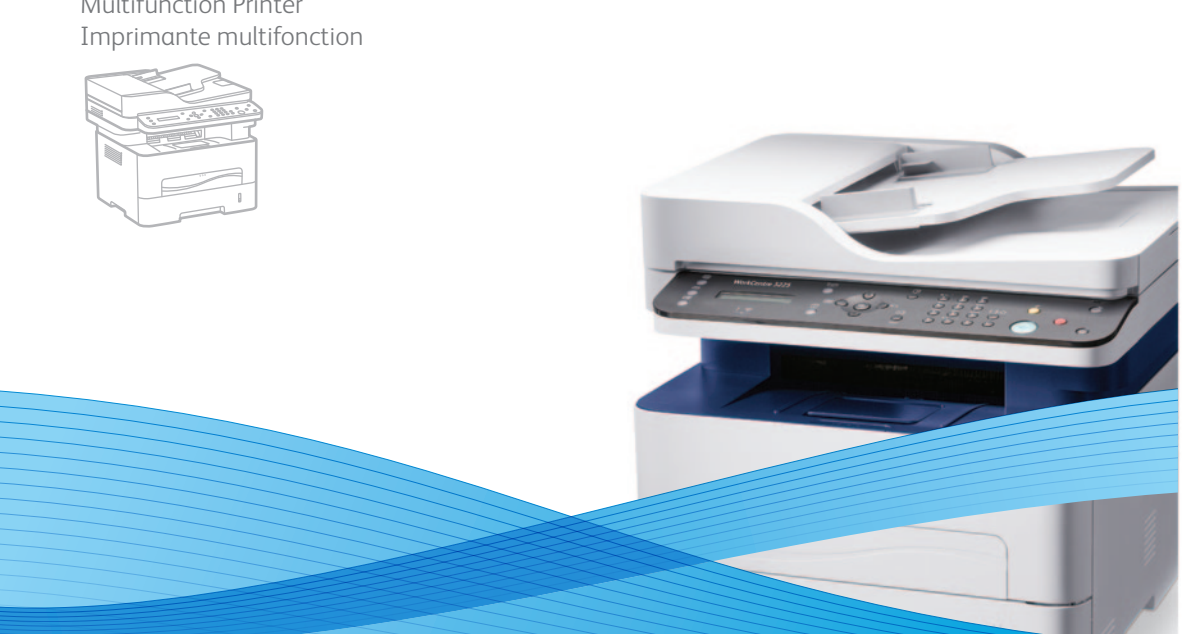

**6.2 6.1 6 EN** Connect Power Branchez sur la prise **FR** Connettere il cavo di alimentazione **IT** Netzkabel anschließen **DE** Conecte la alimentación eléctrica. **ES** Conecte a alimentação **PT** Sluit de stroom aan **NL** Anslut till nätuttag **SV** Kople til strømmen **NO** Tænd **DA FI** Kytke virta Zapojte napájení **CS** Podłącz zasilanie **PO** Csatlakoztatás az elektromos hálózatra **HU** Подключить питание **RU** Fişi Prize Takın **TU** Συνδέστε το καλώδιο τροφοδοσίας **EL** قم بتوصيل الطاقة **AR**

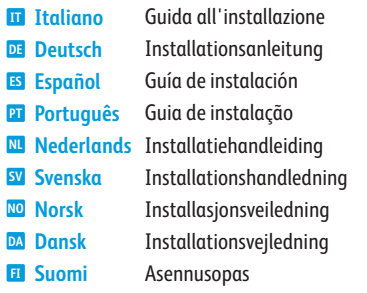

Τοποθετήστε χαρτί στο δίσκο χαρτιού **EL**

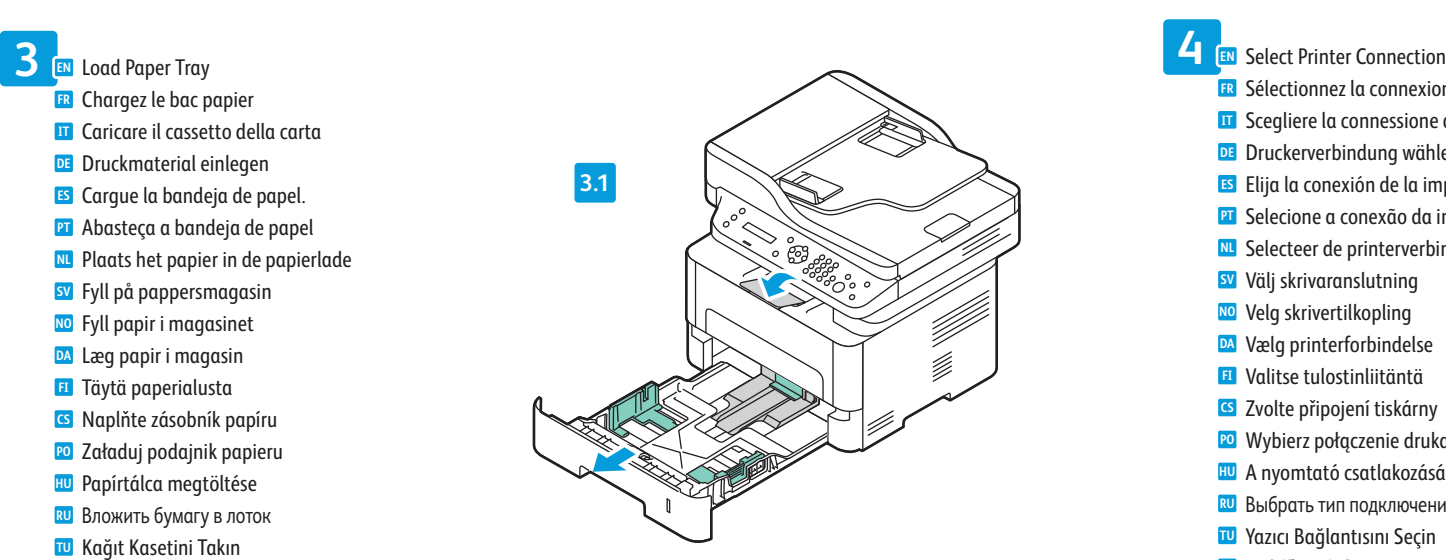

**2 EN** Remove Packing Material Retirez le matériel d'emballage **FR** Rimuovere il materiale di imballaggio **IT** Verpackung entfernen **DE** Quite el material de embalaje. **ES PT** Remova o material de embalagem Verwijder de verpakking **NL** Ta bort förpackningsmaterialet **SV** Fjern innpakningsmaterialet **NO** Fjern indpakningen **DA** Poista pakkausmateriaali **FI** Odstraňte balicí materiál **CS** Zdejmij opakowanie **PO** Csomagolóanyag eltávolítása **HU** Снять упаковочный материал **RU** Paketleme Malzemelerini Çıkarın **TU** Αφαιρέστε το υλικό της συσκευασίας **EL** أزل مادة التغليف **AR**

قم بتوصيل خط فاكس **AR**

قم بتحميل درج الورق **AR**

Sélectionnez la connexion imprimante **FR** Scegliere la connessione della stampante **IT** Druckerverbindung wählen **DE ES** Elija la conexión de la impresora. **PT** Selecione a conexão da impressora **NL** Selecteer de printerverbinding Välj skrivaranslutning **SV** Velg skrivertilkopling **NO** Vælg printerforbindelse **DA** Valitse tulostinliitäntä **FI** Zvolte připojení tiskárny **CS** Wybierz połączenie drukarki **PO** A nyomtató csatlakozásának kiválasztása **HU** Выбрать тип подключения принтера **RU** Yazıcı Bağlantısını Seçin **TU** Επιλέξτε σύνδεση για τον εκτυπωτή **EL** حدد طريقة توصيل الطابعة **AR**

> Use Ethernet router or switch and use Category 5e or 6 cables. **EN** Utilisez un commutateur ou un routeur Ethernet et des câbles de catégorie 5e ou 6. **FR** Utilizzare un interruttore o router Ethernet e due cavi di categoria 5e o 6. **IT** Ethernet-Router oder -Switch und Kabel der Kategorie 5e oder 6 verwenden. **DE** Use conmutador o encaminador Ethernet y cables categoría 5e o 6. **ES** Use o interruptor ou roteador Ethernet e use os cabos de Categoria 5e ou 6. **PT** Gebruik Ethernet-router of -switch en categorie-5e of 6-kabels. **NL** Använd en Ethernet-router eller växel, samt kategori 5e- eller 6-kablar. **SV** Bruk en Ethernet-ruter eller -svitsj og kabler i kategori 5e eller 6. **NO** Anvend Ethernet-router eller skift og brug kategori 5e- eller 6-kabler. **DA** Käytä Ethernet-reititintä tai -kytkintä ja luokan 5e tai 6 kaapeleita. **FI** Použijte směrovač nebo přepínač sítě Ethernet a kabely kategorie 5e nebo 6. **CS** Użyj routera lub przełącznika Ethernet i kabli kategorii 5e lub 6. **PO** Használjon Ethernet útválasztót vagy switchet és 5e vagy 6-os kategóriájú kábeleket. **HU** Использовать маршрутизатор или коммутатор Ethernet и кабели категории 5e или 6. **RU** Ethernet yönlendirici veya anahtar kullanın ve Kategori 5e veya 6 kablo kullanın. **TU** Χρησιµοποιήστε δροµολογητή ή µεταγωγέα Ethernet και καλώδια Κατηγορίας 5e ή 6. **EL** استخدم محول أو موجه **Ethernet** واستخدم كابلات من الفئة e5 أو 6 **AR**

Wi-Fi setup, see: *User Guide* > *Installation and Setup*. **EN**

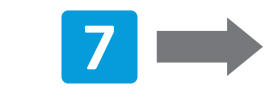

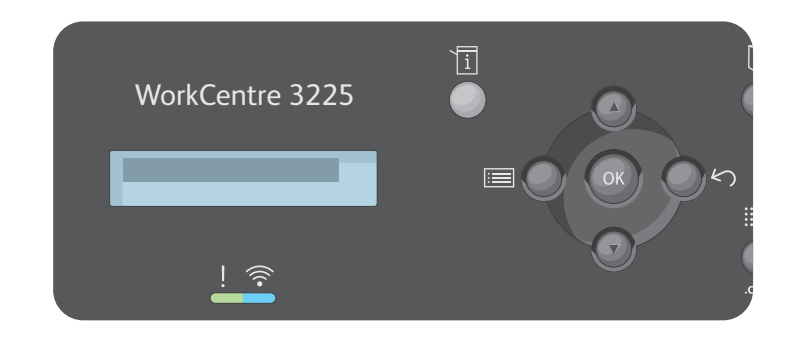

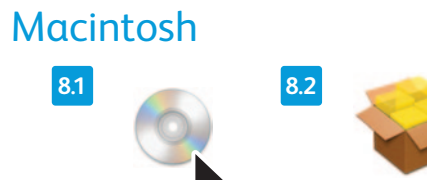

**www.xerox.com/office/WC3215docs www.xerox.com/office/WC3225docs**

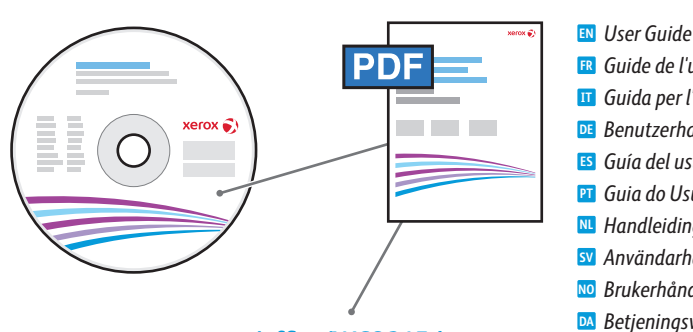

*Guide de l'utilisateur* **FR** *Guida per l'utente* **IT** *Benutzerhandbuch* **DE** *Guía del usuario* **ES** *Guia do Usuário* **PT**

*Handleiding voor de gebruiker*  **NL**

*Användarhandbok* **SV** *Brukerhåndbok* **NO** *Betjeningsvejledning*  **DA**

*Käyttöopas* **FI** *Uživatelská příručka* **CS** *Przewodnik użytkownika*  **PO**

> *Felhasználói útmutató* **HU** *Руководство пользователя*  **RU**

> > *Kullanım Kılavuzu* **TU** *Οδηγός χρήσης* **EL** دليل المستخدم **AR**

- Follow Prompts for Panel Language and Printer Setup **7 EN** Suivez les invites de configuration de la langue d'interface et de l'imprimante **FR** Seguire le indicazioni per Lingua pannello e Configurazione stampante **IT** Anweisungen am Display zu Spracheinstellung und Druckereinrichtung **DE** Siga las indicaciones para configurar la impresora y el idioma del panel. **ES** Siga os avisos de Idioma do painel e Configuração da impressora **PT** Volg de aanwijzingen voor schermtaal en printerinstellingen **NL** Följ anvisningarna för att välja kontrollpanelspråk och skrivarkonfiguration **SV** Følg forslag for panelspråk og skriveroppsett **NO** Følg meddelelser for panelsprog og printerkonfiguration **DA** Noudata kehotteita ohjaustaulun kielestä ja tulostimen asetuksista **FI** Podle pokynů vyberte jazyk panelu a proveďte nastavení tiskárny **CS** Postępuj zgodnie z komunikatami dotyczącymi języka panelu i konfiguracji drukarki **PO** Kövesse az utasításokat a nyelv és a nyomtató beállításához **HU** Выбрать язык для панели и установить принтер, следуя указаниям **RU**
	- Panel Dili ve Yazıcı Kurulumu ile ilgili Uyarıları İzleyin **TU**
	- Ακολουθήστε τις προτροπές για τη γλώσσα του πίνακα ελέγχου και τη ρύθµιση του εκτυπωτή **EL**
	- اتبع المطالبات لضبط لغة اللوحة وإعداد الطابعة **AR**

Press to advance through different options. **EN** Appuyez ici pour naviguer parmi les différentes options. **FR** Premere per passare a opzioni diverse. **IT** Taste zum Navigieren durch die Menüs. **DE** Pulse para desplazarse por las distintas opciones. **ES PT** Pressione para avançar pelas diferentes opções. Druk om de verschillende opties te doorlopen. **NL** Tryck för att bläddra bland menyalternativen. **SV** Trykk for å gå gjennom de ulike alternativene. **NO** Tryk på for at gå gennem de forskellige indstillinger. **DA** Stisknutím procházejte různé možnosti. **CS** Naciśnij, aby przechodzić do kolejnych opcji. **PO** Nyomja meg az előrehaladáshoz a különböző lehetőségek között. **HU** Кнопки для перехода между настройками. **RU** Farklı seçeneklere ilerlemek için basın. **TU**

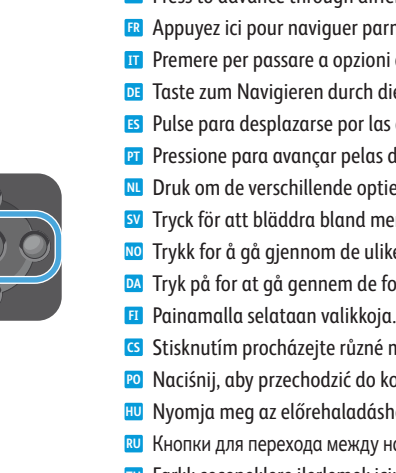

Πιέστε για να προχωρήσετε στις διάφορες επιλογές. **EL** اضغط للتقدم خلال الخيارات المختلفة. **AR**

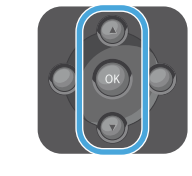

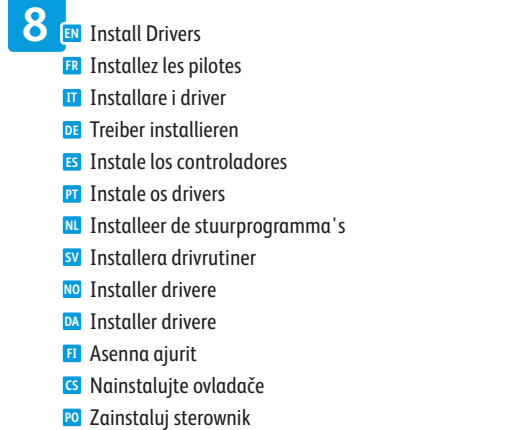

Back/Return button goes up one level in the menu. **EN** Le bouton Arrière/Retour remonte d'un niveau dans le menu. **FR** Pulsante Indietro/Ritorno per passare al livello superiore del menu. **IT** Rücktaste zum Aufrufen der vorherigen Menüebene **DE** Botón Atrás permite subir un nivel en el menú. **ES** O botão Voltar/Retornar sobe um nível no menu. **PT** Toets Vorige/Terug - hiermee gaat u een niveau omhoog in het menu. **NL** Tryck på Bakåt/retur för att gå upp en nivå på menyn. **SV** Med Tilbake/Retur-knappen går du ett nivå opp i menyen. **NO** Tilbage-knappen går et niveau op i menuen. **DA** Takaisin-näppäimellä palataan edelliselle valikkotasolle. **FI** Stisknutím tlačítka Zpět/Návrat lze přejít v nabídce o úroveň výš. **CS** Przycisk Wstecz/Powrót przechodzi o jeden poziom w górę w menu. **PO** <mark>HU</mark> A "Vissza" gomb megnyomásával eggyel magasabb menüszintre lép. Кнопка Назад/Возврат для перехода в меню на один уровень вверх. **RU** Back/Return düğmesi menüde bir seviye yukarı çıkar. **TU**

Πλήκτρο Πίσω/Επιστροφή για µετάβαση κατά ένα επίπεδο προς τα επάνω στο µενού. **EL**

زر العودة/الرجوع يتقدم مستوى واحد في القائمة. **AR**

Press to display choices within options. **EN** Appuyez ici pour afficher les choix possibles pour les options. **FR** Premere per visualizzare le scelte all'interno delle opzioni. **IT** Taste zur Anzeige der Optionen. **DE** Pulse para ver las opciones dentro de las opciones. **ES PT** Pressione para exibir as escolhas nas opções. Druk om keuzes binnen opties weer te geven. **NL** sv Tryck för att visa alternativ. Trykk for å vise mulighetene innenfor hvert alternativ. **NO** Tryk på for at se valgmulighederne i indstillingerne. **DA** Painamalla saadaan näkyviin eri vaihtoehdot. **FI** Stisknutím zobrazíte volby v rámci možností. **CS** Naciśnij, aby wyświetlić wartości dostępne do wyboru w opcjach. **PO** Nyomja meg a beállításokon belüli lehetőségek megjelenítéséhez. **HU** Кнопки для отображения вариантов настроек. **RU** Seçenekler içindeki tercihleri görmek için basın. **TU** Πιέστε για να εµφανιστούν επιλογές εντός των επιλογών. **EL** اضغط لعرض الاختيارت الموجودة في كل خيار. **AR**

انقر نقرًا مزدوجًا فوق رمز القرص المثبِت، ثم انقر نقرًا مزودجًا فوق الحزمة الموجودة في القرص المثبت لتشغيل المثبِت<sub>.</sub> حدد <mark>ar</mark> .**Add Easy Printer Manager to Dock**

### **9** To set up scanning, see *User Guide > Installation and Setup > Scan to PC Setup.* **EN**

- **EN** Double-click the installer disk icon, then double-click the package in the mounted disk to run the installer. Select **Add Easy Printer Manager to Dock**.
- **FR** Cliquez deux fois sur l'icône du disque d'installation, puis cliquez deux fois sur le package du disque monté pour exécuter le programme d'installation. Sélectionnez **Add Easy Printer Manager to Dock** (Ajouter le Gestionnaire d'imprimantes au Dock).
- **IT** Fare doppio clic sull'icona del disco del programma di installazione, quindi fare doppio clic sul pacchetto nel disco montato per avviare il programma di installazione. Selezionare **Aggiungi Easy Printer Manager al Dock**.
- **DE** Zum Starten des Installationsprogramms auf das Symbol des Installationsdatenträgers doppelklicken, dann auf das im bereitgestellten Datenträger angezeigte Paket doppelklicken. Die Option **Add Easy Printer Manager to Dock** auswählen.
- **ES** Haga doble clic en el icono de disco del instalador y después haga doble clic en el paquete del disco montado para ejecutar el instalador. Seleccione **Agregar Easy Printer Manager a Dock**.
- **PT** Clique duas vezes no ícone do disco instalador e depois clique duas vezes no pacote no disco montado para executar o instalador. Selecione **Adicionar Easy Printer Manager ao dock**.
- **NL** Dubbelklik op het pictogram met de installatieschijf, en dubbelklik vervolgens op het pakket op de geplaatste schijf om het installatieprogramma uit te voeren. Selecteer **Add Easy Printer Manager to Dock**.
- **SV** Dubbelklicka på skivikonen och dubbelklicka sedan på paketet på skivan för att köra installationsprogrammet. Välj **Add Easy Printer**

عند ظهور Found New Hardware Wizard (معالج العثور على أجهزة جديدة) أثناء التثبيت، انقر فوق OK(موافق). <del>لل</del>ه

- Pour configurer la numérisation, voir *Guide de l'utilisateur* > *Installation et configuration* > *Configuration de la numérisation vers un PC*. **FR**
- Per impostare la scansione, vedere *Guida per l'utente* > *Installazione e impostazione* > *Impostazione Scansione su PC*. **IT**
- Zum Einrichten der Scanfunktion siehe *Benutzerhandbuch* > *Installation und Einrichtung* > *Einrichten der Scanausgabe an PC*. **DE**
- Para configurar el escaneado, consulte la *Guía de usuario* > *Instalación y configuración* > Configuración de *Scan to PC*. **ES**
- Para configurar a digitalização, consulte o *Guia do Usuário* > *Instalação e Configuração* > *Configuração de Digitalização para PC*. **PT**
- Om scannen in te stellen, raadpleegt u de *Handleiding voor de gebruiker* > *Installatie en instellingen* > *Instellingen Scannen naar pc*. **NL**
- För information om hur du ställer in skanning, se *Användarhandbok* > *Installation och konfigurering* > *Konfigurera Skanna till PC*. **SV**
- Se *Brukerveiledning* > *Installasjon og konfigurasjon* > *Konfigurasjon for skanning til PC* for informasjon om innstillinger for skanning. **NO**
- For at konfigurere scanning skal du se *Betjeningsvejledning* > *Installation og konfiguration* > *Konfiguration af Scan til pc*. **DA**
- Skannausasetukset: katso *Käyttöopas* > *Asennus ja asetukset* > *Skannaus PC:lle -asetukset*. **FI**
- Nastavení snímání viz *Uživatelská příručka* > *Instalace a nastavení* > *Nastavení snímání do počítače*. **CS**
- Aby skonfigurować skanowanie, patrz *Przewodnik użytkownika* > *Instalacja i konfiguracja* > *Konfiguracja funkcji Skanuj do PC*. **PO**
- A szkennelés beállításához lásd a Felhasználói útmutató > Telepítés és beállítás > A PC-re szkennelés beállítása fejezetét. **HU**
- Сведения о настройке сканирования см. *Руководство пользователя* > *Установка и настройка* > *Настройка сканирования на компьютер*. **RU**
- Taramayı kurmak için, bkz *Kullanıcı Kılavuzu* > *Kurulum ve Ayarlar* > *PC'ye Tarama Kurulumu*. **TU**
- Για να ρυθµίσετε τη λειτουργία σάρωσης, ανατρέξτε στα εξής: *Οδηγός χρήσης* > *Εγκατάσταση και Ρύθµιση* > *Ρύθµιση σάρωσης σε H/Y*. **EL**
- لإعداد المسح الضوئي، انظر دليل المستخدم > التثبيت والإعداد > المسح الضوئي لإعداد الكمبيوتر. **AR**

OK button accepts the menu selection. **EN** Le bouton OK valide la sélection du menu. **FR** Pulsante OK per accettare la selezione di menu. **IT** Taste "OK" zur Auswahl der Menüoption. **DE ES** Botón OK para aceptar opciones de menú seleccionadas. O botão OK aceita a seleção de menu. **PT** Toets OK - hiermee accepteert u de menuselectie. **NL** Tryck på OK för att bekräfta menyvalet. **SV** Med OK-knappen bekrefter du menyvalg. **NO DA** OK-knappen accepterer menuvalg. OK-näppäimellä hyväksytään valikosta tehty valinta. **FI** Tlačítkem OK potvrdíte vybranou položku nabídky. **CS** Przycisk OK akceptuje wybór menu. **PO** Az OK gomb jóváhagyja a kiválasztott menüpontot. **HU** Кнопка OK для подтверждения выбора в меню. **RU TU** Tamam düğmesi menü seçimini onaylar. Πλήκτρο OK για αποδοχή της επιλογής µενού. **EL** زر OK يقبل تحديد القائمة. **AR**

When the Found New Hardware Wizard appears during installation, click **OK**. **EN** Si l'Assistant Nouveau Matériel Détecté apparaît pendant l'installation, cliquez sur **OK**. **FR** Se durante l'installazione viene visualizzata l'Installazione guidata nuovo hardware, fare clic su **OK**. **IT** Wird der Assistent für das Suchen neuer Hardware eingeblendet, auf **OK** klicken. **DE** Si aparece el Asistente para hardware nuevo encontrado durante la instalación, haga clic en **OK**. **ES** Se o Assistente para novo hardware encontrado for exibido durante a instalação, clique em **OK**. **PT** Als de wizard Nieuwe hardware gevonden tijdens de installatie verschijnt, klikt u op **OK**. **NL** Om guiden Ny maskinvara visas under installationen ska du klicka på **OK**. **SV** Hvis veiviseren for funnet maskinvare vises under installasjonen, klikker du på **OK**. **NO** Hvis Guiden Ny hardware fundet vises under installation, skal du klikke på **Næste**. **DA** Jos tietokoneen näyttöön tulee viesti Ohjattu uuden laitteiston asennus asennuksen aikana, napsauta **OK**. **FI** Pokud se během instalace zobrazí Průvodce nově rozpoznaným hardwarem, klepněte na tlačítko **OK**. **CS** Jeśli podczas instalacji sterownika zostanie wyświetlone okno Kreator znajdowania nowego sprzętu, kliknij przycisk **OK**. **PO** Ha a telepítés alatt megjelenik az Új hardver varázsló, kattintson az **OK** gombra. **HU** Если в процессе установки появится окно мастера установки нового оборудования, нажмите кнопку **OK**. **RU** Sürücü yükleme işlemi sırasında Yeni Donanım Bulundu Sihirbazı görüntülenirse, **OK** düğmesini tıklatın. **TU** Εάν εµφανιστεί ο "Οδηγός εύρεσης νέου υλικού" κατά την εγκατάσταση, κάντε κλικ στο πλήκτρο **OK**. **EL**

Telepítse az illesztőprogramokat **HU**

Установите драйверы **RU** Sürücüleri yükleyin **TU** Εγκαταστήστε τους οδηγούς **EL** قم بتثبيت برامج التشغيل **AR**

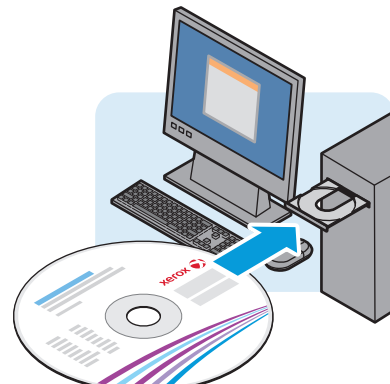

#### **Windows**

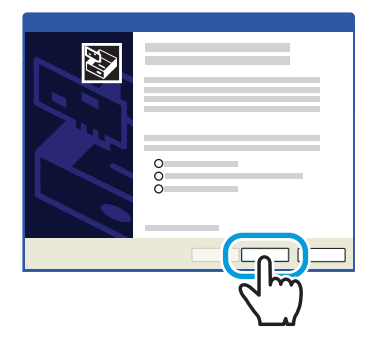

- **Manager to Dock** (Lägg till Easy Printer Manager i docka).
- **NO** Dobbeltklikk først på installasjonsikonet og deretter på pakken i den monterte disken for å kjøre installasjonsprogrammet. Velg **Legg til Easy Printer Manager i dokken**.
- **DA** Dobbeltklik på diskikonet for installationsprogrammet, dobbeltklik derefter på pakken i den isatte disk for at køre installationsprogrammet. Vælg **Add Easy Printer Manager to Dock**.
- **FI** Kaksoisnapsauta asennuslevyn kuvaketta, kaksoisnapsauta sen jälkeen pakkausta asennusohjelman suorittamista varten. Valitse **Add Easy Printer Manager to Dock**.
- **CS** Dvakrát klikněte na ikonu instalačního disku a potom dvojitým kliknutím na balíček na připojeném disku spusťte instalační program. Vyberte možnost **Add Easy Printer Manager to Dock** (Přidat Easy Printer Manager do Docku).
- **PO** Kliknij dwukrotnie ikonę dysku instalatora, następnie kliknij dwukrotnie pakiet w zamontowanym dysku, aby uruchomić instalatora. Wybierz opcję **Add Easy Printer Manager to Dock** (Dodaj program Easy Printer Manager do doku).
- **HU** Kattintson duplán a telepítőlemez ikonjára, majd ugyanígy a lemezen található csomagra a telepítő futtatásához. Válassza az **Easy Printer Manager hozzáadása a dokkhoz** lehetőséget.
- **RU** Дважды щелкнуть пиктограмму диска для программы установки, затем дважды щелкнуть по пакету на смонтированном диске, чтобы запустить программу установки. Выбрать **Add Easy Printer Manager to Dock** (Добавить Easy Printer Manager на панель).
- **TU** Kurulum diski simgesine çift tıklayın, ardından kurulum programını çalıştırmak için bağlı diskteki pakete çift tıklayın. **Kolay Yazıcı Yöneticisini Dock'a Ekleyi** seçin.
- **EL** Κάντε διπλό κλικ στο εικονίδιο δίσκου του προγράµµατος εγκατάστασης και, στη συνέχεια, κάντε διπλό κλικ στο πακέτο που βρίσκεται στον ενεργοποιηµένο δίσκο για να εκτελεστεί το πρόγραµµα εγκατάστασης. Επιλέξτε **Προσθήκη του Easy Printer Manager στο σταθµό**.